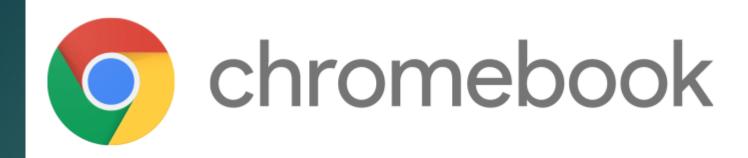

# Operation Guide PRESENTED BY: CYPRESS COLLEGE

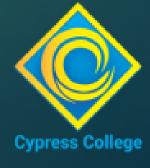

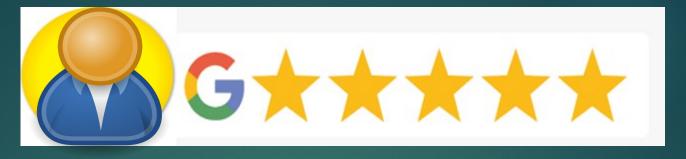

### Topics

- ▶ Connecting to WIFI
- ► Sign In Process
- Cypress Applications
- Google Agreement
- Using personal G-Suite Apps (G-mail, Drive, Docs, etc.)
- Adding additional Apps
- ▶ Zoom App

### Connecting To WiFi STEP 1 of 3

First go to the bottom right corner of the screen to the WiFi indicator, then tap on it for the next step:

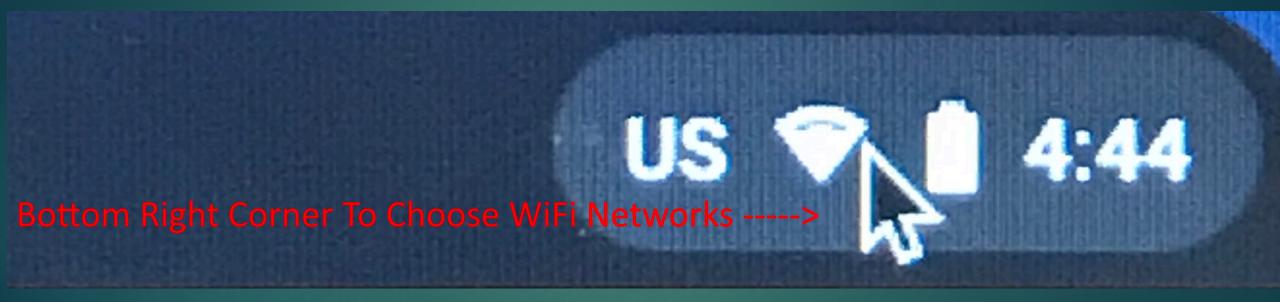

PLEASE NOTE THAT WIFI IS AUTOMATICLY CONFIGURED WHILE ON CAMPUS

## Connecting To WiFi STEP 2 of 3

This menu should pop up, from there you can select on the WiFi icon to choose from the list of available networks.

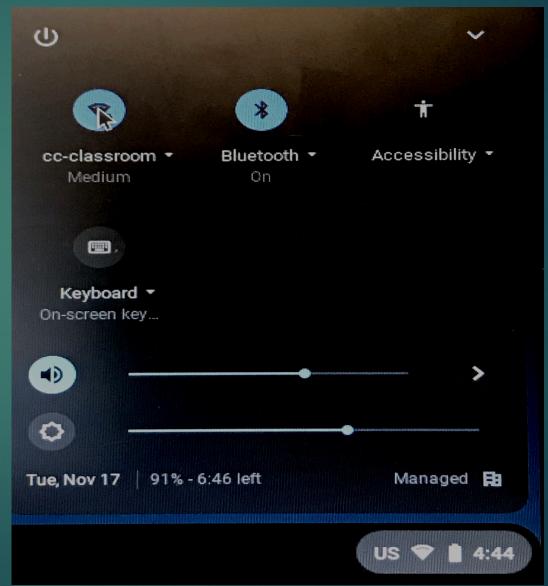

## Connecting To WiFi STEP 3 of 3

After you choose your network you will be prompted to type in the security settings.

Please note sometimes it may take a moment to establish WiFi link so be patient, if the password or security settings do not match then you will have to troubleshoot this with the WiFi provider.

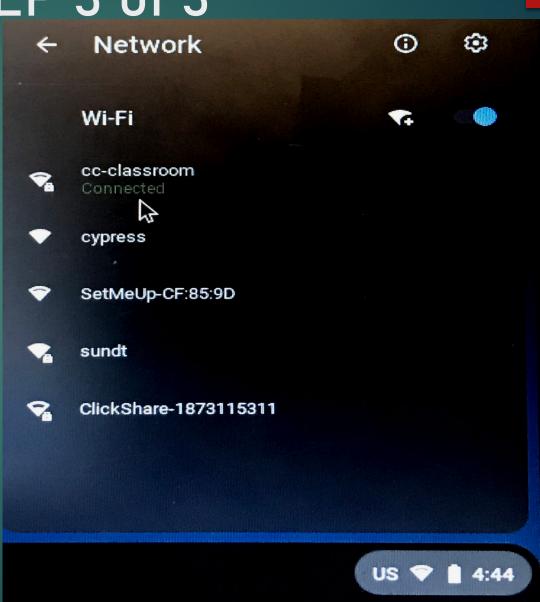

### Signing to Chromebook Username

714-484-7157.

Sign in with your Student ID@cypresscollege.edu

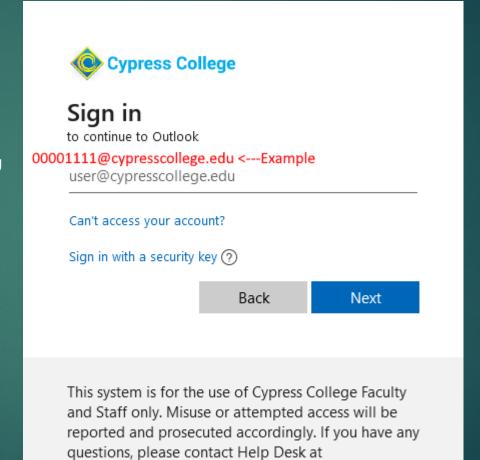

### Signing in to Chromebook Enter Password

Enter the same password used for My Gateway

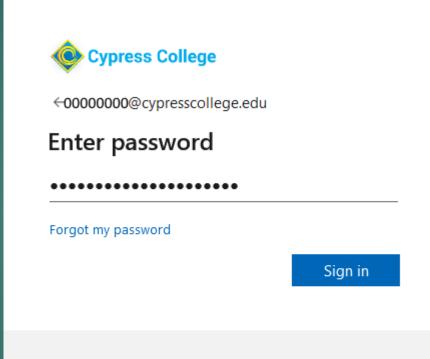

This system is for the use of Cypress College Faculty and Staff only. Misuse or attempted access will be reported and prosecuted accordingly. If you have any questions, please contact Help Desk at 714-484-7157.

### Sign in to Chromebook Sign In Preference

For this section you can choose what works better for your needs.

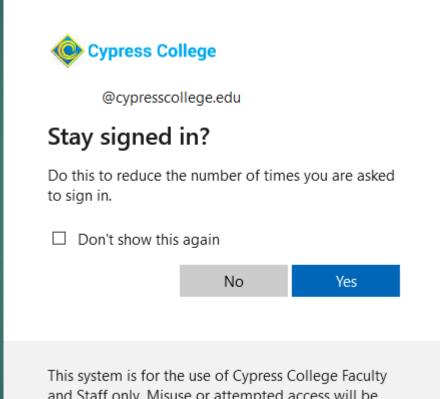

This system is for the use of Cypress College Faculty and Staff only. Misuse or attempted access will be reported and prosecuted accordingly. If you have any questions, please contact Help Desk at 714-484-7157.

#### Google Agreement

The agreement window may pop up from time to time and have revised terms.

This is a sample in case you do see it

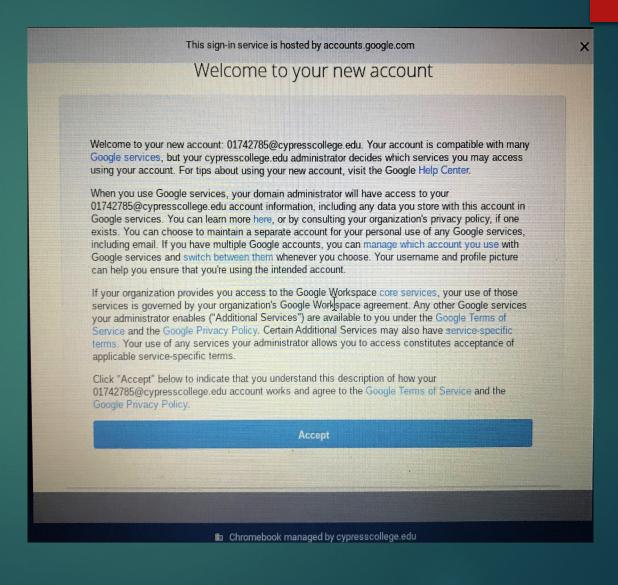

# Sign in to Personal Google Account For G-Mail & Google Apps 1 of 5

Go to the top three vertical dots and highlight New Incognito window or press Ctrl+Shift+N

> \* Please note any app icons on the Chromebook launcher will not work, you must use your personal Google account items from the incognito mode.

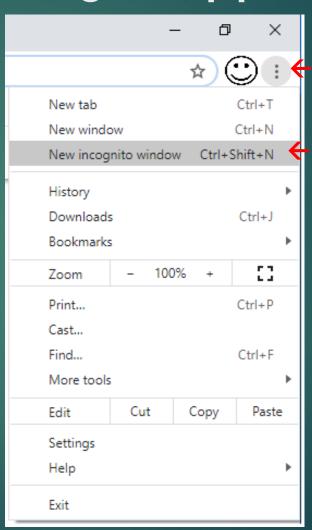

**Go Here First** 

**Incognito Window** 

# Sign in to Personal Google Account For G-Mail & Google Apps 2 of 5

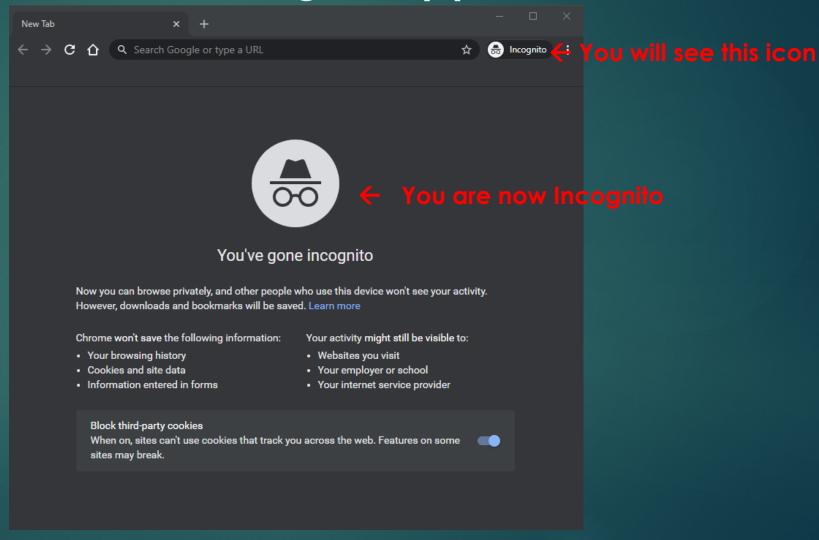

Sign in to Personal Google Account For G-Mail & Google Apps 3 of 5

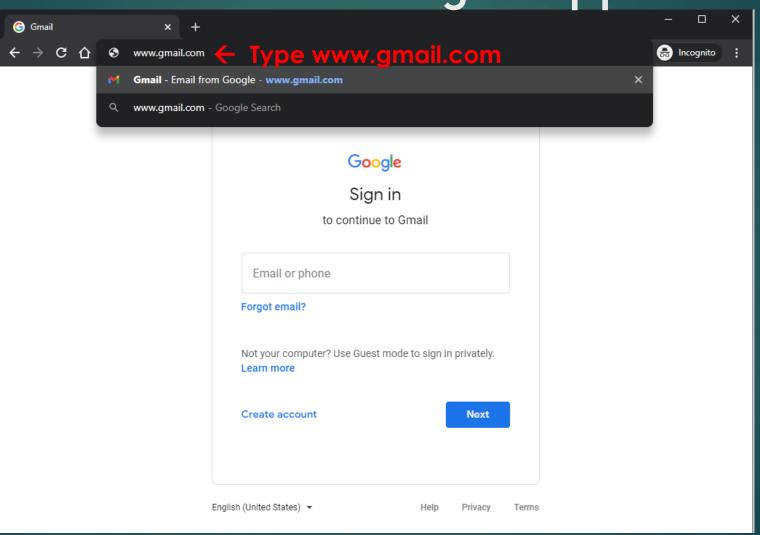

Sign in to Personal Google Account For G-Mail & Google Apps 4 of 5

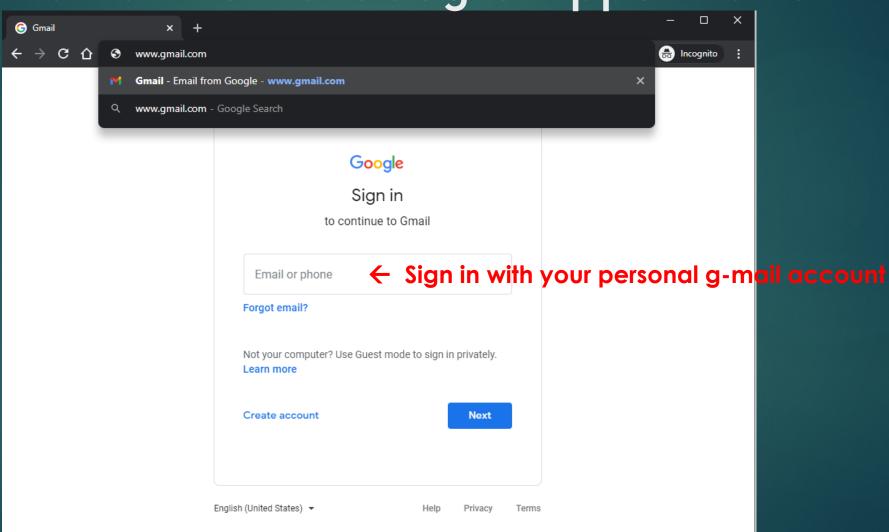

# Sign in to Personal Google Account For G-Mail & Google Apps 5 of 5

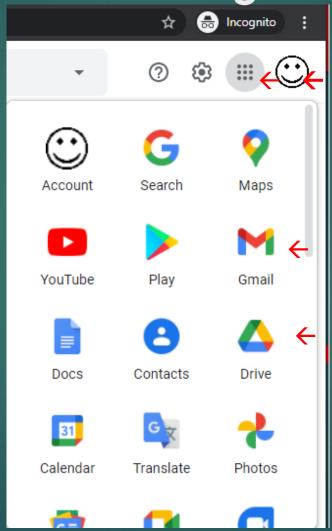

Select this icon and the G-Apps list will be available such as Drive, Docs, etc.

G-Mail

Drive

\* Please note any app icons on the Chromebook launcher will not work you must use your personal Google account items from the incognito mode.

### Additional Apps & Extensions

Please note you may use non paid apps from the Chrome Web Store, however they may not work in the incognito mode, we do apologize for this limitation.

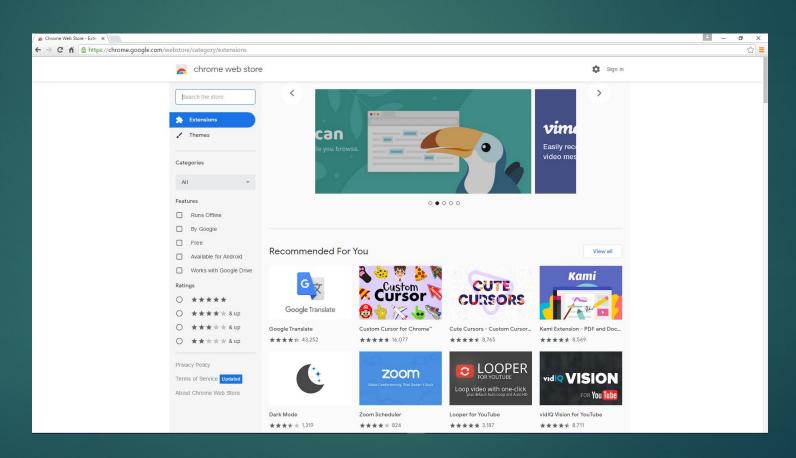

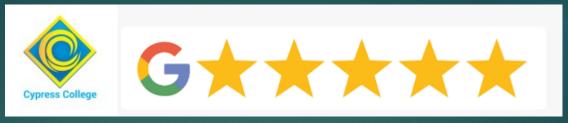

### Zoom App

Zoom is provided on the Chromebook, if you do not see the icon you can search for it and pin to the Chrome Launcher

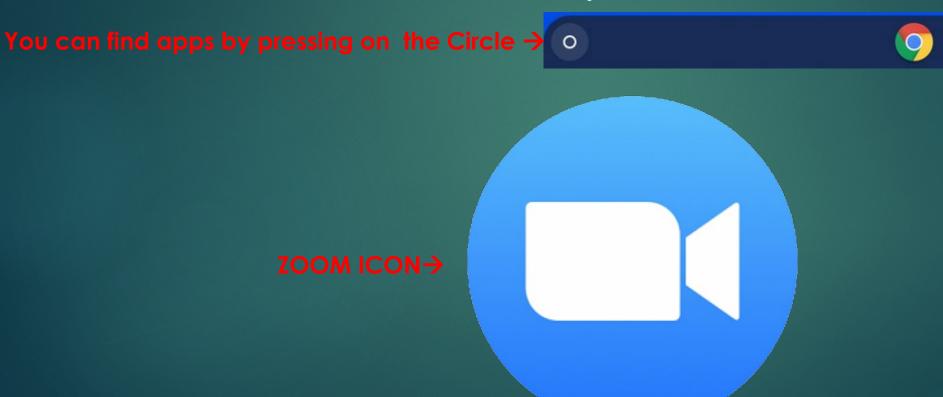

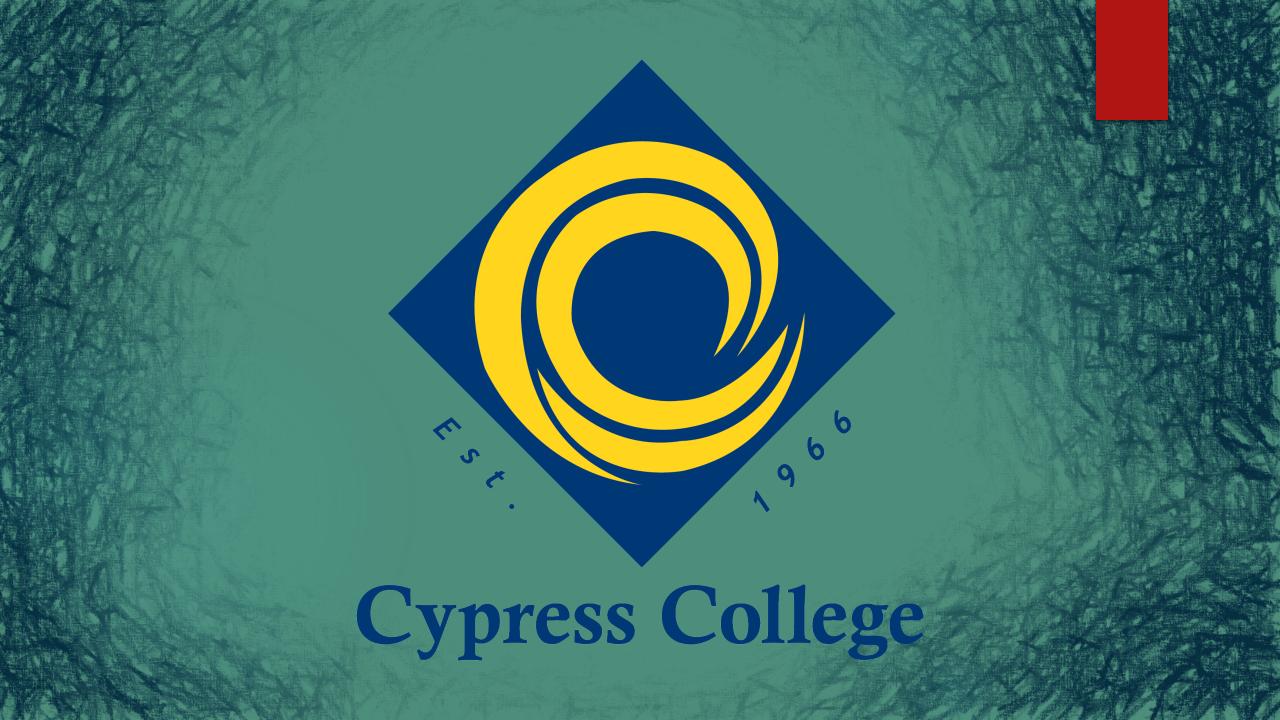